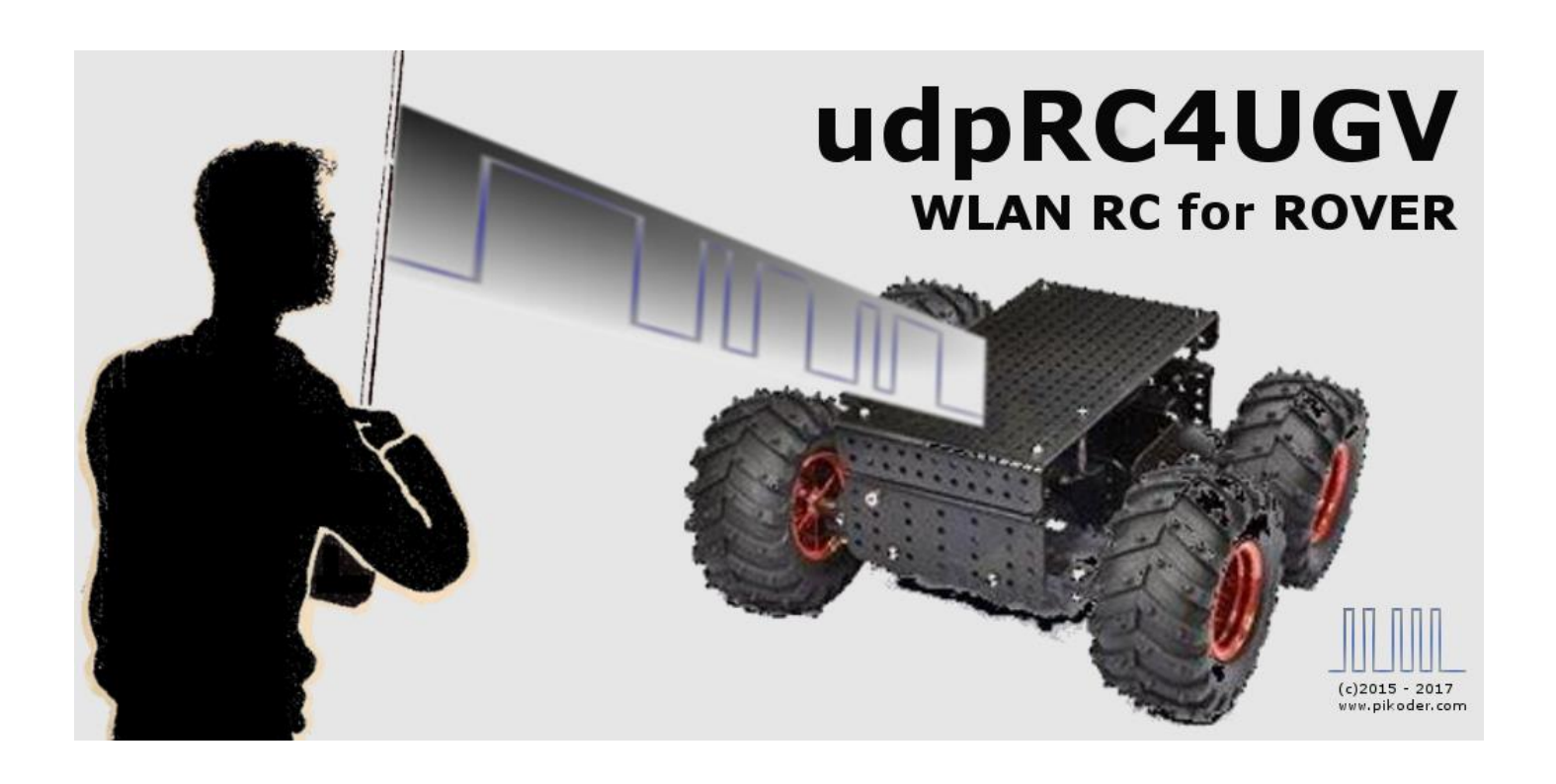

# **User's Guide**

Version 1.5 Stand 16.01.2019

Gregor Schlechtriem [webmaster@pikoder.com](mailto:webmaster@pikoder.com)

[www.pikoder.com](http://www.pikoder.com/)

## Inhaltsverzeichnis

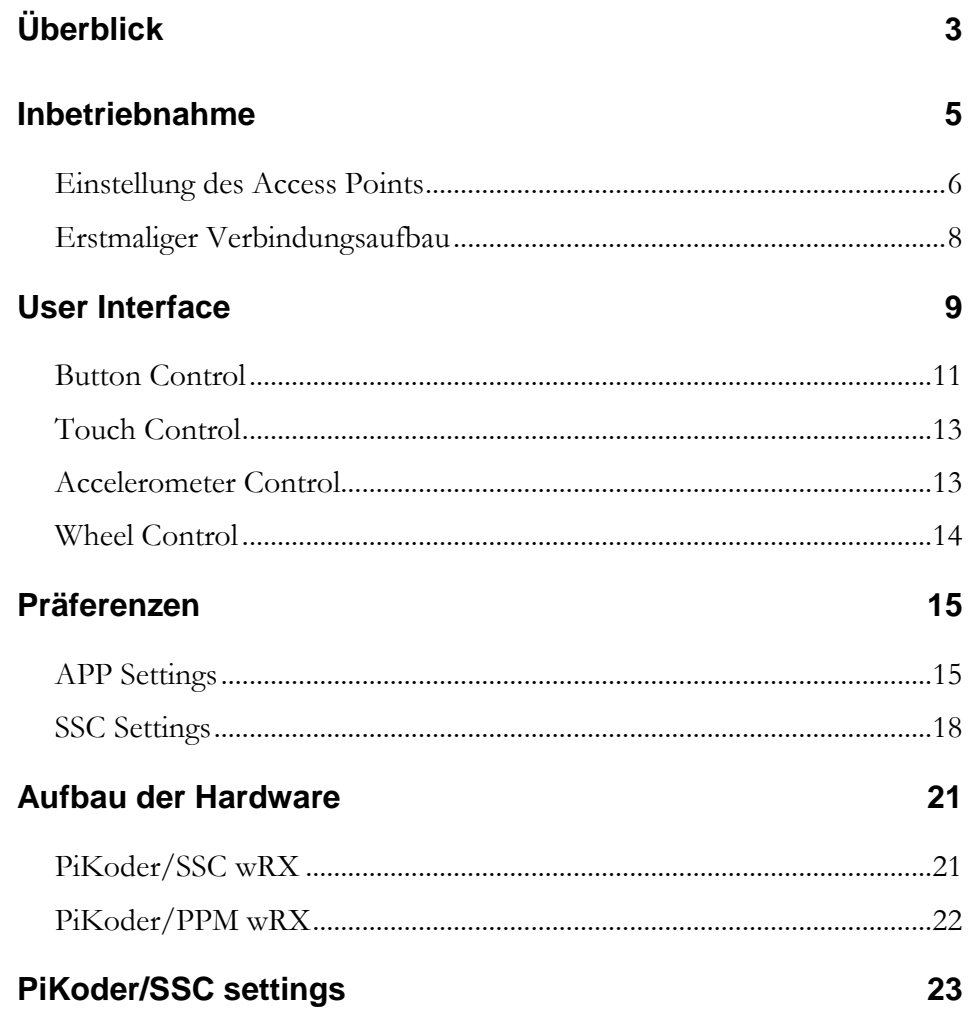

# **1**

## *Überblick*

Mit der *udpRC4UGV*-Android™-App steuern Sie ein UGV (Unmanned Ground Vehicle oder Rover) mit Ihrem Android™ Smartphone oder Tablet. Hierbei ersetzt ein PiKoder/SSC wRX - bzw bei der Steuerung über einen PPM-Eingang ein PiKoder/PPM wRX - WLAN-Empfängermodul den traditionellen Fernsteuerempfänger und übernimmt die Signalumsetzung in Richtung Autopilot – in diesem Fall einem Ardupilot Mega 2.8 (APM). Die App ist allerdings weitgehend parametrierbar, so dass auch die Anbindung anderer Autopiloten möglich ist.

Die drahtlose Übertragung verwendet das im Smartphone oder Tablet vorhandene WLAN-Modul. Für den Aufbau der Kommunikation bietet das Empfängermodul einen Access Point an, an den sich das Android Endgerät anmeldet. Abhängig vom Sendemodul des Android-Gerätes, lässt sich eine Reichweite von mehreren hundert Metern erzielen.

Die Inbetriebnahme der Fernsteuerung erfolgt in zwei Schritten:

- Installation der App über den Google Play Store und
- der Herstellung einer WLAN-Verbindung zwischen dem Smartphone bzw. Tablet und dem Empfänger PiKoder wRX durch Anmeldung am Empfänger Access Point

Beide Schritte werden im Abschnitt 2 beschrieben; nach der einmaligen Inbetriebnahme kann die App dann einfach aufgerufen werden. Abschnitt 3 beschreibt die Bedienung der App. Im Abschnitt 4 werden dann die Einstellungen der App erläutert.

Der Aufbau der Hardware ist im Anhang A am Beispiel des APM 2.8 beschrieben.

Bitte beachten Sie, dass bei einem PiKoder/SSC Firmwarestand < 2.7 eine Anpassung der Defaultwerte für die minimale und die maximale Impulslänge erforderlich ist. Weitere Hinweise hierzu finden Sie im Anhang B.

# **2**

## *Inbetriebnahme*

Die kostenlose *udpRC4UGV* APP wird über den Play Store verteilt; die Installation hat keinerlei Besonderheiten. Hinsichtlich der benötigten Berechtigungen ist der Zugriff auf die diversen WLAN Einstellungen zu erlauben.

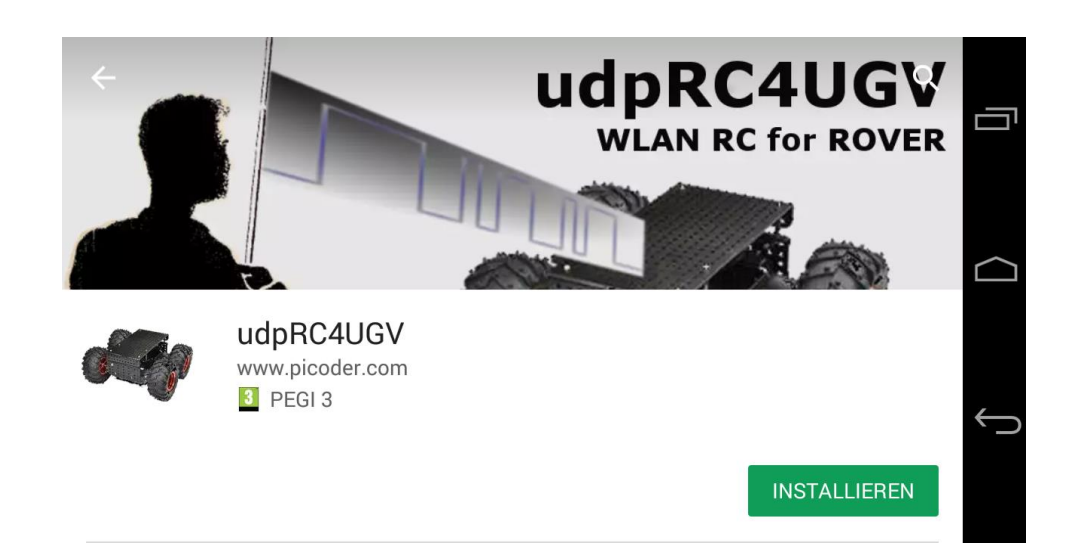

Bitte beachten Sie, dass ab Android Version 6 ("Marshmallow") der Zugriff auf das WLAN aufgrund des geänderten Berechtigungskonzeptes auch den Zugriff auf die Position erfordert. Diese Berechtigung können Sie vor dem App-Start unter Einstellungen/Apps/udpRC4UGV erteilen (s. Bild auf der nächsten Seite) oder interaktiv vor dem ersten Verbindungsaufbau mit dem Empfänger.

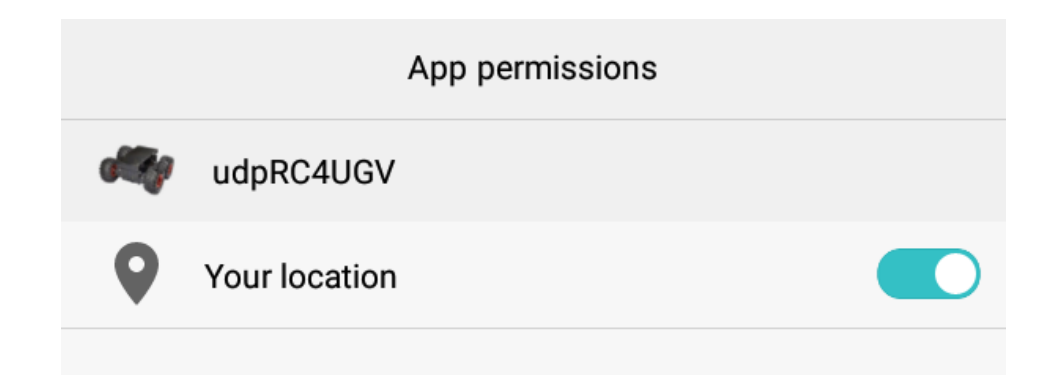

Bei der Verwendung eines PiKoder/SSC wRX zusammen mit einem APM 2.8, der mit dem Mission Planer im Rover Modus programmiert wurde, sind bezüglich der Parameter keine weiteren Einstellungen vorzunehmen, da die Defaultwerte der App auf diese Konfiguration angepasst wurden.

Haben Sie Änderungen in den Netzwerkeinstellungen des PiKoder/SSC Radiomoduls vorgenommen, dann müssen diese Änderungen, wie im folgenden Abschnitt beschrieben, in den Verbindungsparametern der APP nachvollzogen werden. Ansonsten ist ggf. der Access Point Name des Empfängers bei den App-Einstellungen anzupassen.

#### **Einstellung des Access Points**

Die Einstellung der Netzwerkparameter erfolgt über die App-Settings (s. roten Pfeil im folgenden Bild)

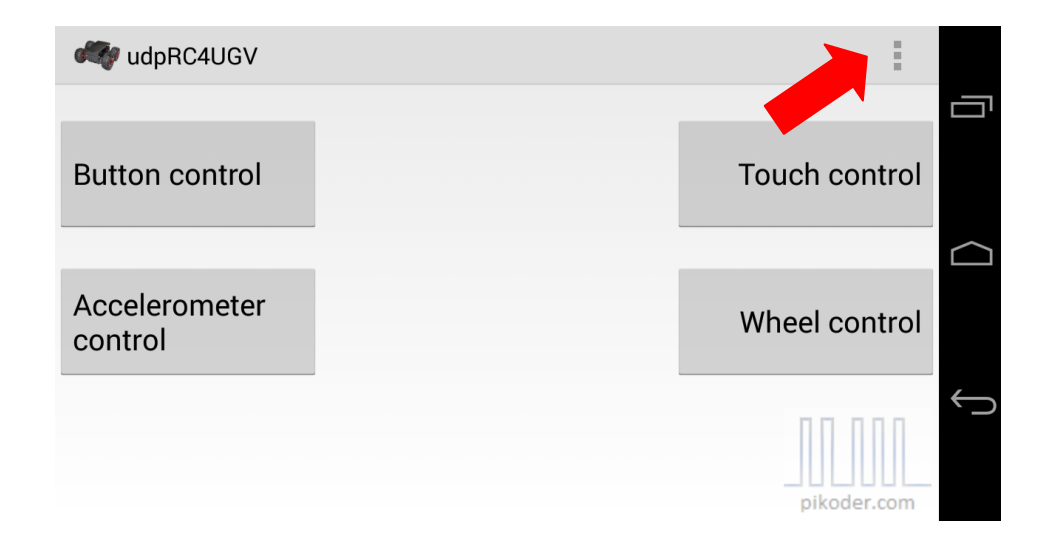

Nach der Auswahl der "App Settings" wird das nachfolgende Untermenü angeboten. Im Unterpunkt "APP Settings" erfolgt die Eingabe der Netzwerkparameter.

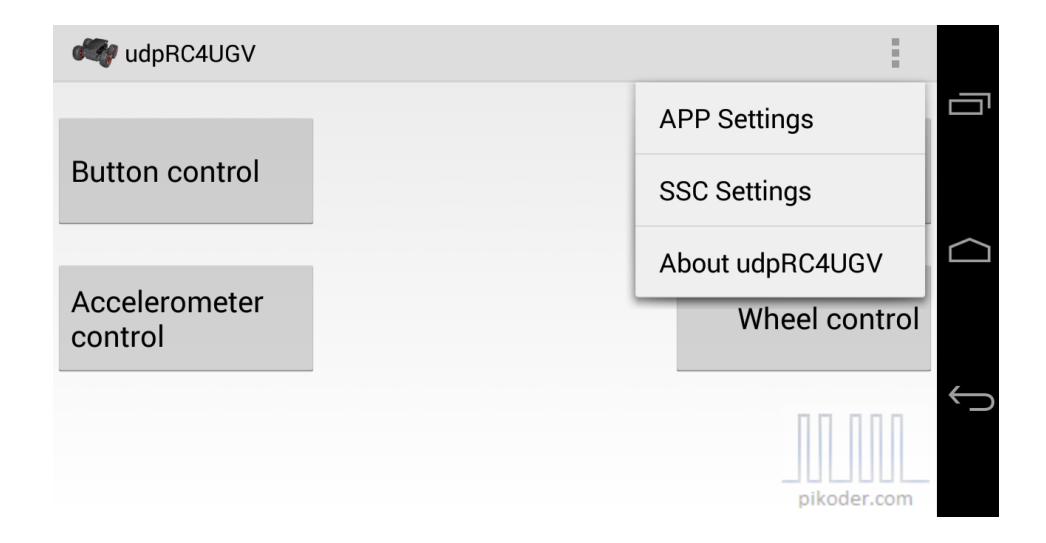

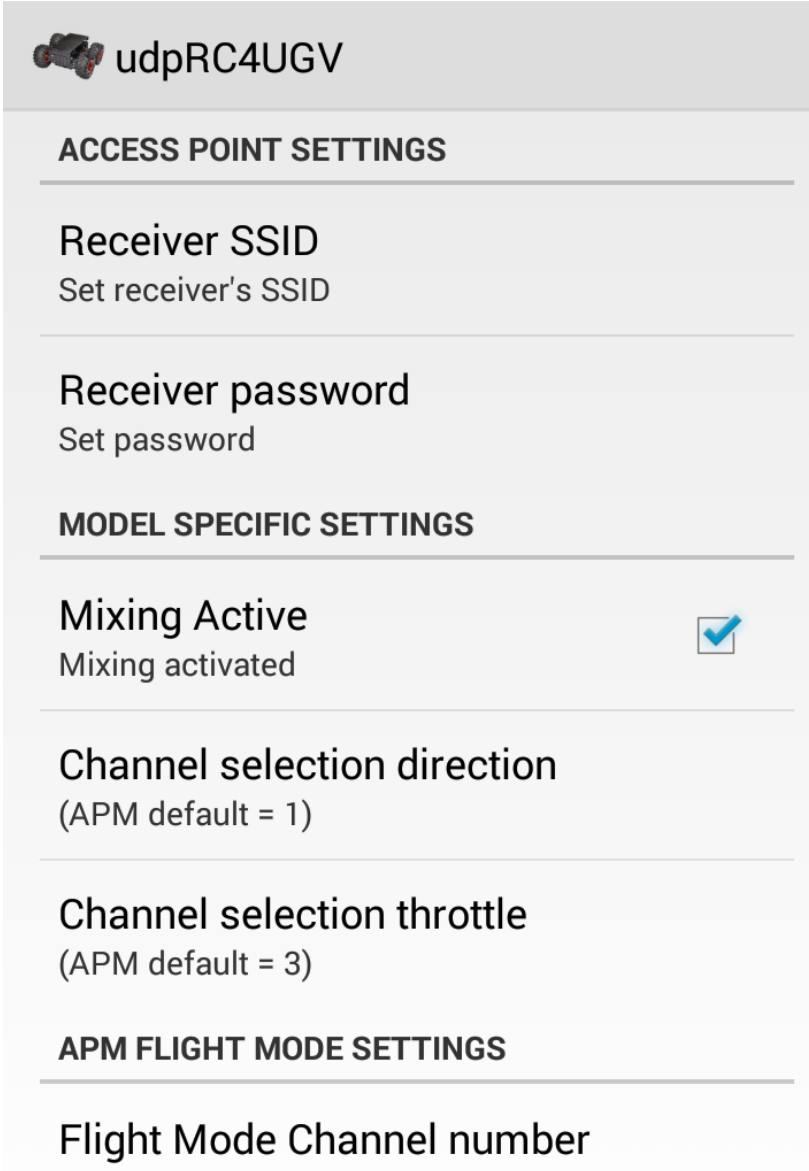

select channel (6 or 8)

Zur Anpassung des Access Point Namens wählen Sie "Receiver SSID" und Sie erhalten die nachfolgend dargestellte Eingabemöglichkeit. Die Eingabe des Passwords erfolgt analog im Unterpunkt "Receiver password".

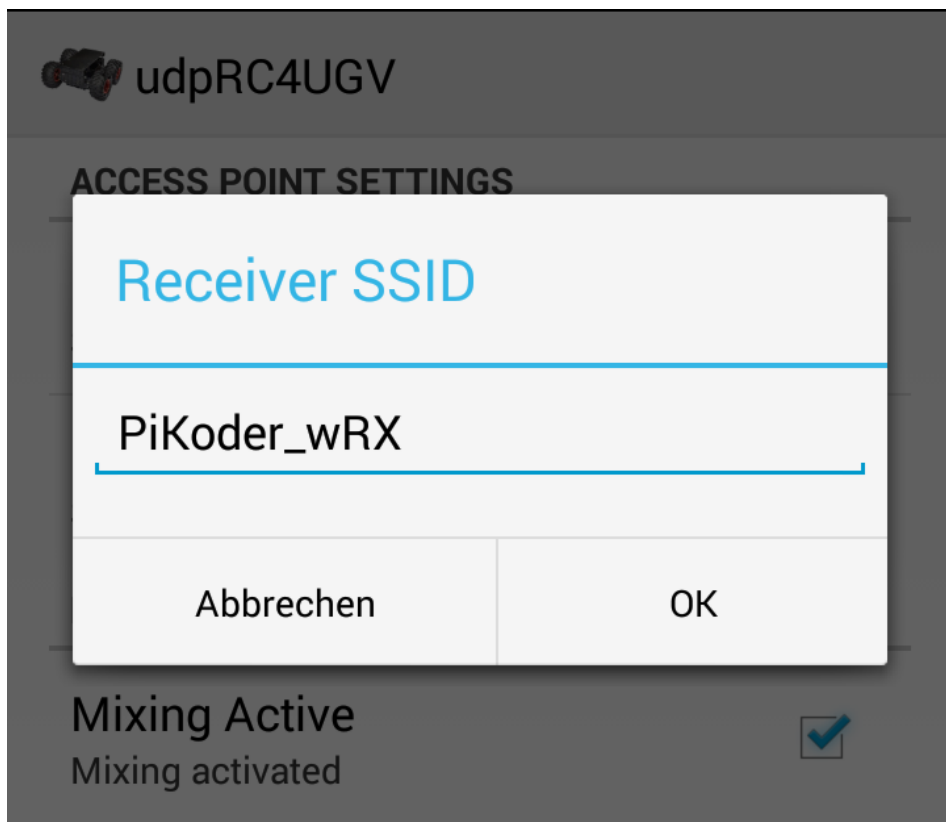

### **Erstmaliger Verbindungsaufbau**

Nach erfolgreicher Installation der App und der optionalen Anpassung der Empfänger SSID, ist einmalig auf der Android Ebene eine Verbindung zum Empfänger aufzubauen.

Hierzu schalten Sie den Empfänger ein, wählen am Android Gerät den Minuspunkt "Einstellungen", dann "WLAN". Jetzt sollte der Empfänger sichtbar sein, also beispielsweise "PiKoder\_wRX" als aktives Netzwerk in der Liste erscheinen.

Wählen Sie dieses Netzwerk aus und stellen Sie eine Verbindung mit dem Empfänger her. Das Default-Password lautet "password". Danach ist der Access Punkt vollständig verfügbar und *udpRC4GUV* ist jetzt in der Lage, nach dem Aufruf selbständig eine Verbindung zum Empfänger herzustellen.

**Hinweis: nach einem Software Update der App sollten die vorhandenen Android Netzwerkeinstellungen zum vorherigen Programmstand entfernt werden, um konsistente Daten sicher zu stellen.**

## **3**

### *User Interface*

Nach dem Start bietet *udpRC4UGV* einen Hauptbildschirm an, von dem aus die verschiedenen Bedieneroberflächen gestartet oder Einstellungen vorgenommen werden. Die Bedieneroberflächen zur Fernsteuerung präsentieren sich immer im Landscape-Format, damit eine einfache Bedienung gewährleistet ist.

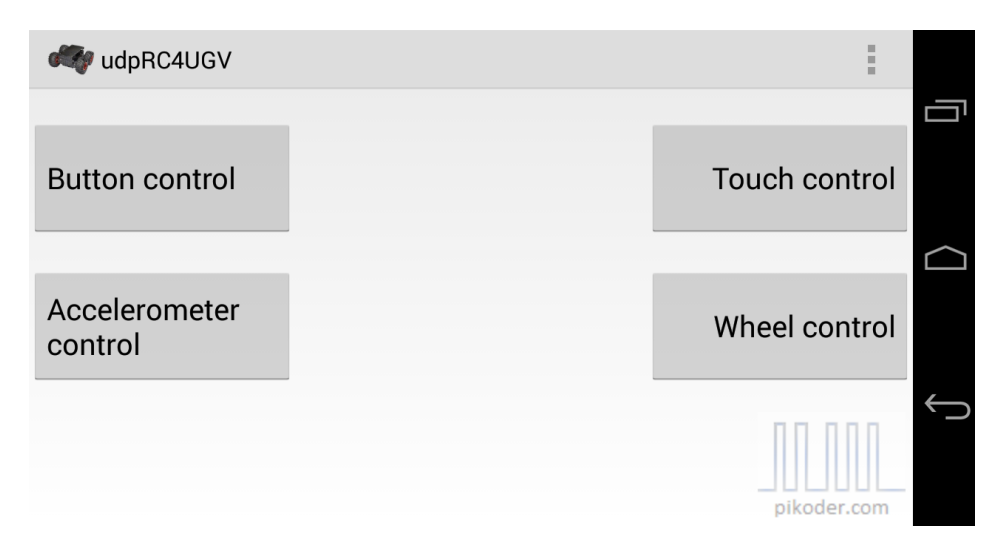

Über die Schaltflächen erfolgt der Aufruf der gewünschten Bedieneroberfläche zur Fernsteuerung. Die grundsätzlichen Funktionen und allgemeinen Bedienelemente sind im Abschnitt Button Control erläutert.

Sollte beim Aufruf der Bedieneroberfläche die benötigte Berechtigung für die Location nicht vorliegen, dann erscheint eine Dialogbox mit der Möglichkeit zur Freigabe. Bitte beachten Sie, dass ab Andorid 6.0 ohne diese Permission systemseitig kein Verbindungsaufbau zum Empfänger möglich ist und die App daher im Startbildschirm verbleibt.

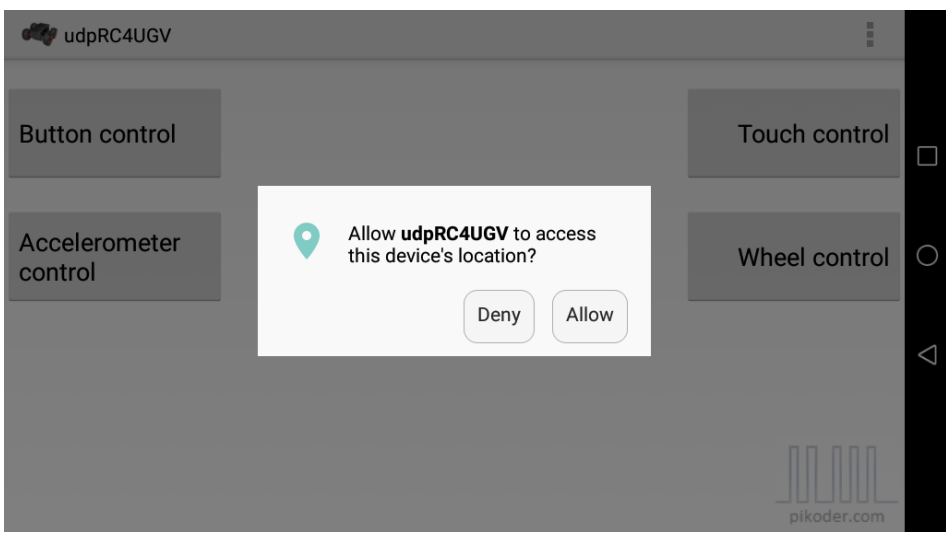

Wenn Sie die Berechtigung erteilt haben, erreichen Sie die gewünschte Bedieneroberfläche mit einem erneuten Tastendruck.

Der Aufbau der Verbindung zum Empfänger erfolgt nach Auswahl der Bedieneroberfläche. Die einzelnen Schritte werden über entsprechende Statusmeldungen angezeigt (diese Meldungen verschwinden automatisch wieder nach einigen Sekunden). Bitte beachten Sie, dass der Aufbau der Verbindung einige Sekunden dauern kann. Der erfolgreiche Verbindungsaufbau wird durch "Connected to receiver." angezeigt

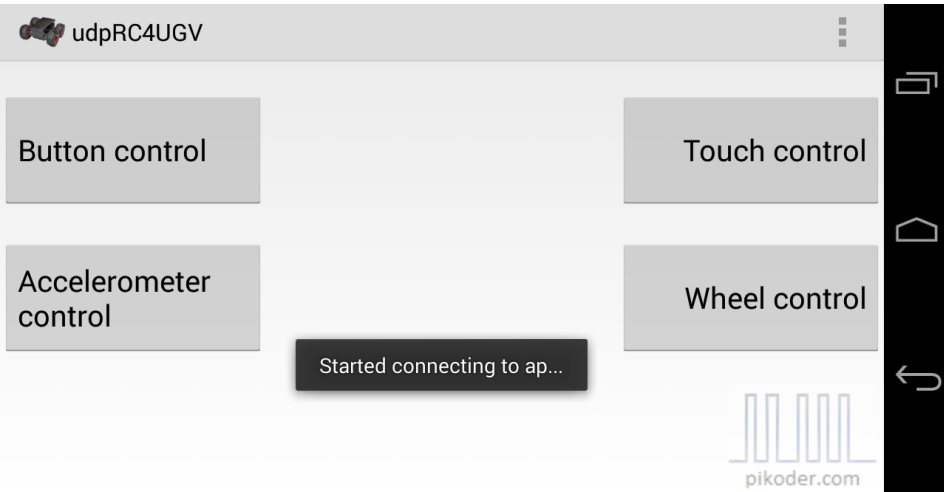

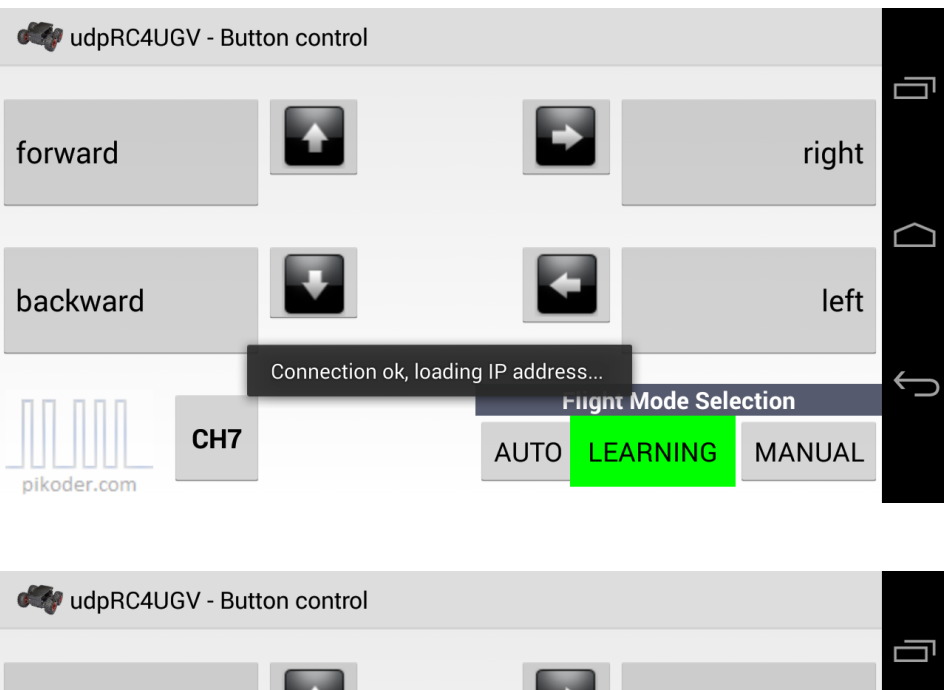

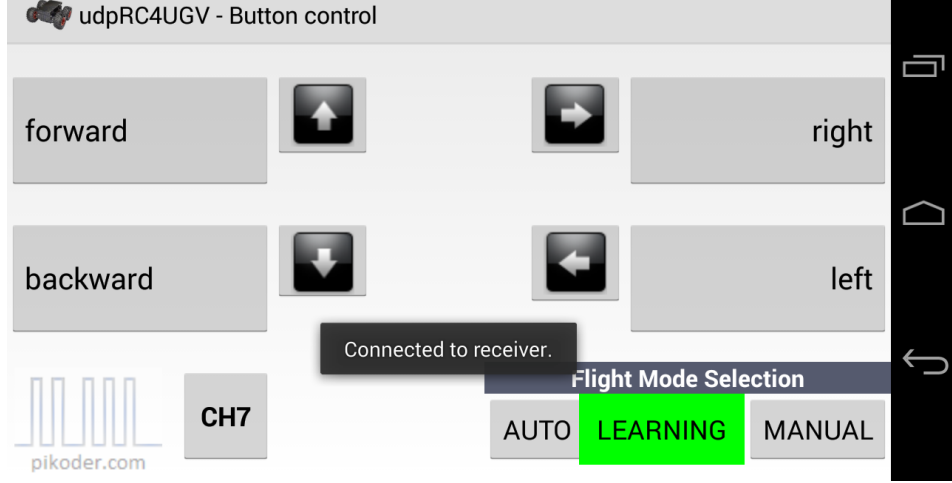

Sobald die Verbindung "steht", wird die gewählte Bedieneroberfläche angezeigt und die Fernsteuerung kann eingesetzt werden.

#### **Button Control**

Button Control bietet eine einfache Bedieneroberfläche, bei der die Steuerung durch die Betätigung von Schaltflächen erfolgt.

Die Rückkehr vom Untermenü Button Control in das Hauptmenü erfolgt immer über den Home Button (s. roten Pfeil).

*udpRC4UGV User's Guide*

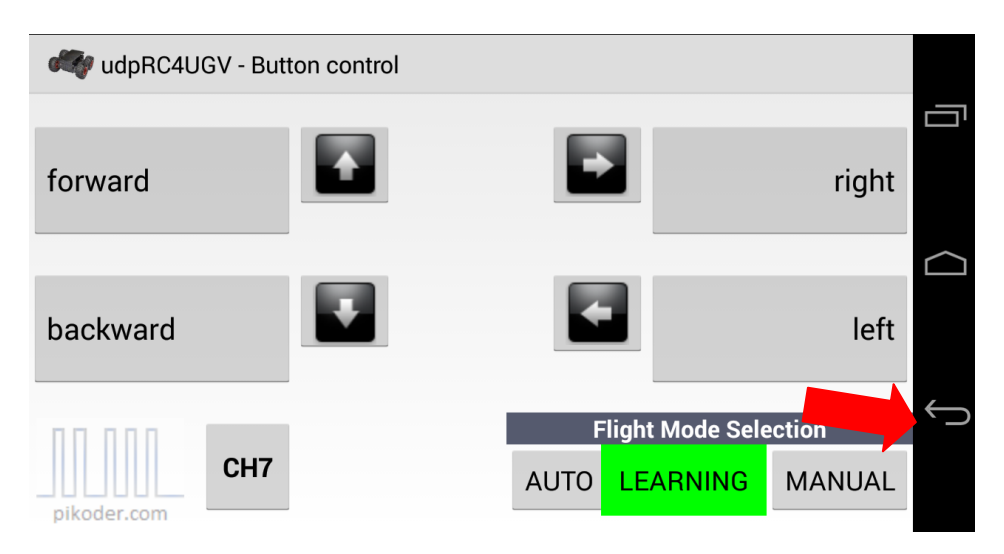

Ab der App-Version 1.2 besteht die Möglichkeit, die Steuerkanäle – wie bei einer "normalen" Fernsteuerung - zu trimmen. Hierzu dienen die dunkelgrauen Pfeile. Wird ein Pfeil für eine Richtung (rechts/links bzw. vorwärts/rückwärts) zum ersten Mal betätigt, dann lädt die App den eingestellten Wert des PiKoders (so können modellspezifische Einstellungen vorgenommen werden):

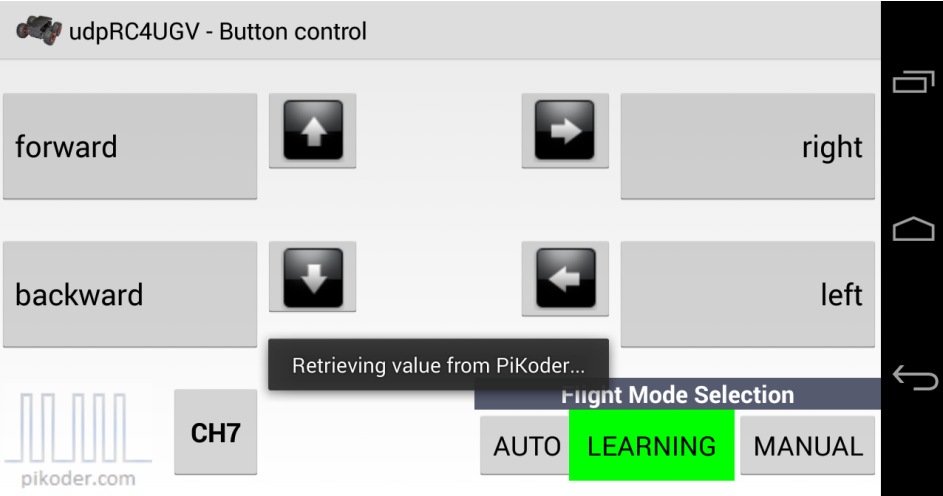

Nach dieser erstmaligen Initialisierung führt jeder weitere "Tastendruck" zu einer Änderung des Neutralwertes von 4 µs, so dass sich über den gesamten Servo-Bewegungsbereich 250 Einstellpunkte ergeben.

Daneben bieten die einzelnen Bedieneroberflächen weitere Elemente zur Ansteuerung des APM 2.8. Hier sind zunächst die Tasten zur Auswahl des "Flight Modes" zu nennen. Der APM bietet für Rover drei Modes an: AUTO (Ausführung einer zuvor programmierten Mission), LEARNING (Lernen einer Mission durch Abfahren unter Kontrolle der Fernsteuerung) und MANUAL (Kontrolle des Rover durch die Fernsteuerung). Durch Betätigen einer Taste erfolgt die Umschaltung in den gewählten Mode.

Die Taste "CH7" aktiviert Kanal 7 über eine festgelegte Impulslänge. Im LEARNING Mode werden durch das Betätigen dieser Taste die aktuellen GPS Koordinaten als Wegepunkt abgespeichert.

Weitere Hinweise zur spezifischen Parametrierung der APP finden Sie im Abschnitt 4.

### **Touch Control**

Touch Control stellt einen virtuellen Thumbstick dar, mit dem das Modell durch berühren und verschieben des roten Punktes gesteuert wird. Auch in dieser Maske finden Sie wieder die allgemeinen Bedienelemente für den APM.

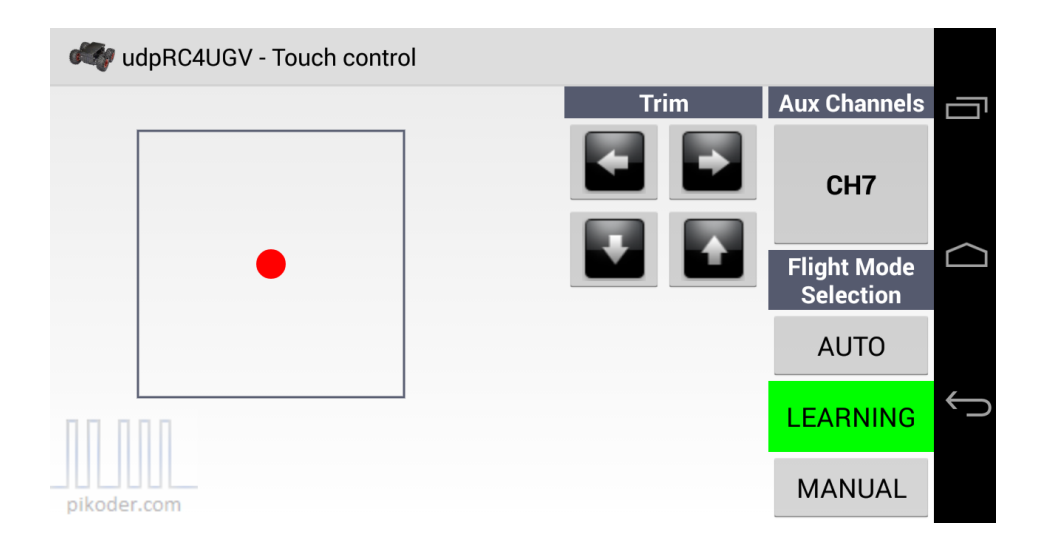

### **Accelerometer Control**

In dieser Bedieneroberfläche werden die Bewegungen des Smartphones selber in Steuerkommandos umgesetzt. Dabei wird im Koordinatensystem die jeweilige "Steuerknüppel-Stellung" dargestellt.

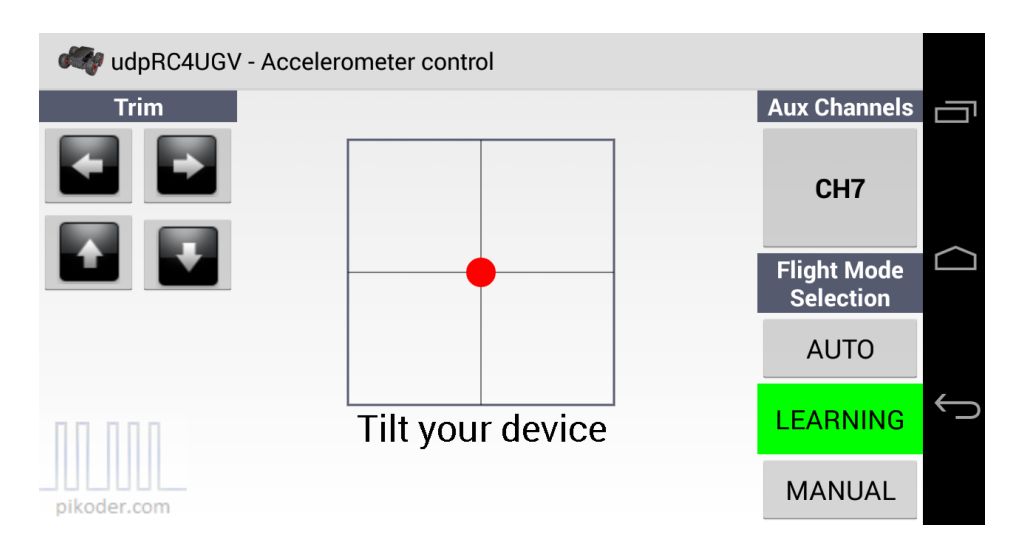

### **Wheel Control**

Wheel Control stellt eine Kombination aus der Accelerometer Control und der Touch Control dar: die Richtung wird über die Bewegung des Smartphones bestimmt und die Geschwindigkeit über einen Schieberegler.

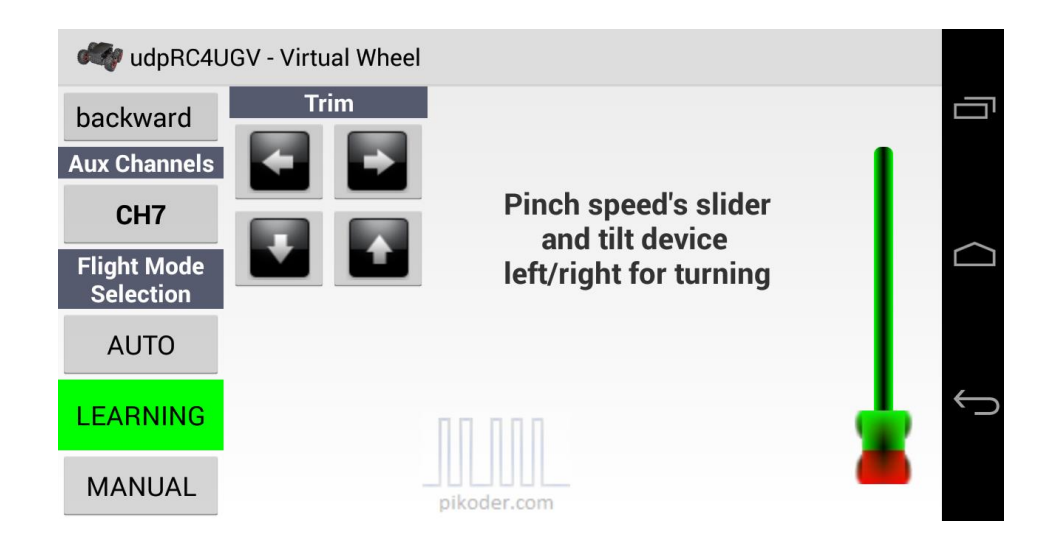

## **4**

### *Präferenzen*

Die Einstellungen werden ebenfalls im Hauptmenü aufgerufen. (s. "Inbetriebnahme"). Nach dem Aktivieren der Präferenzen erscheint ein Auswahlmenü mit APP Settings, SSC Settings und der allgemeinen Hilfeinformation mit der Referenz zur PiKoder Homepage (s.a. Bild auf der folgenden Seite).

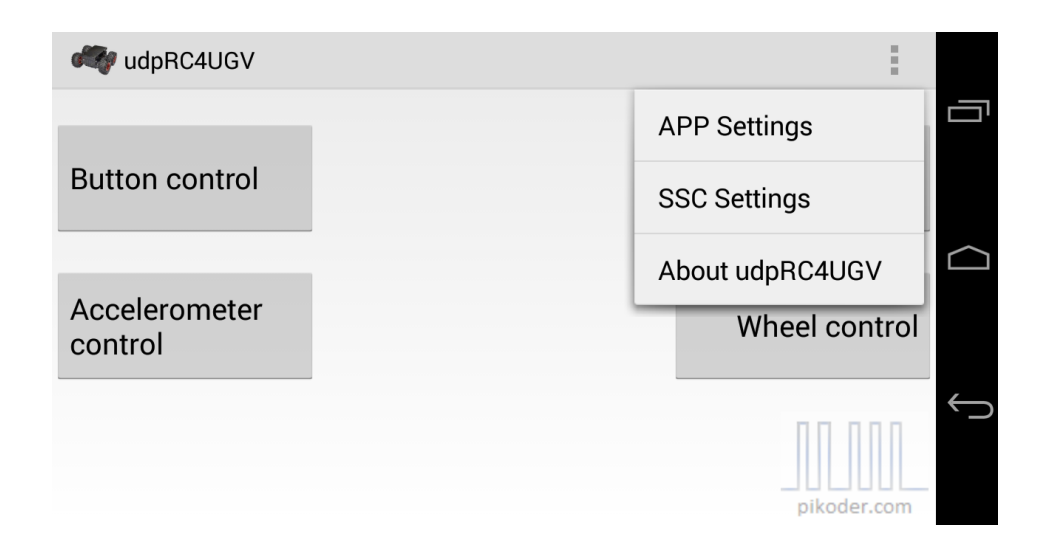

### **APP Settings**

In diesem Bereich werden allgemeine Einstellungen bezüglich der APP vorgenommen. Die Einstellungen reichen vom Name des Hotspot SSID und die Eingabe des Passwords (s. Abschnitt "Inbetriebnahme") über die Festlegung von Impulslängen zur Ansteuerung des APM, die Einstellung, ob Mixing aktiv ist oder nicht bis hin zur Zuordnung von APM-Kanälen.

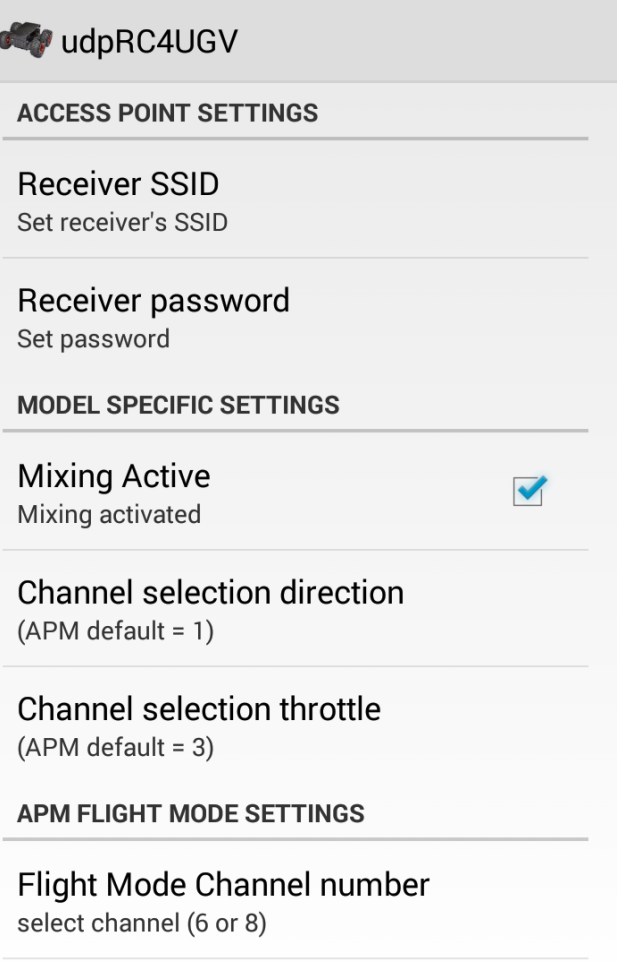

Durch die Aktivierung der Mixing Funktion ist es möglich, ein Modell mit zwei Motoren zu steuern ("Mixing Active"); beim traditionellen Aufbau mit einem Geschwindigkeitsregler und einer Rudermaschine ist das Häkchen zu entfernen.

Die folgenden beiden Einstellungen "Channel selection direction" und Channel selection throttle" legen fest, auf welche Kanäle die Richtungs- und der Geschwindigkeitsbefehle abgebildet werden. Diese Einstellung ist von Bedeutung, wenn der APM über einen PiKoder/PPM angesteuert wird und eine spezielle Reihenfolge der Kanalbefehle im PPM-Rahmen erforderlich ist.

Die folgenden Einstellungen dienen der Anpassung der App an den APM. Bitte beachten Sie, dass die Einstellungen im Mission Planer gleich vorgenommen werden müssen (s. Bild auf der folgenden Seite).

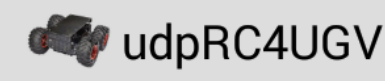

Receiver password Set password

**MODEL SPECIFIC SETTINGS** 

**Mixing Active** Mixing activated

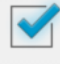

**APM FLIGHT MODE SETTINGS** 

Flight Mode Channel number select channel (6 or 8)

Default Flight Mode select Flight Mode (1-3)

PWM AUTO mode value in us

**PWM LEARNING mode** value in us

**PWM MANUAL mode** value in us

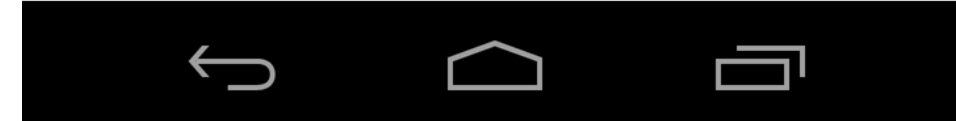

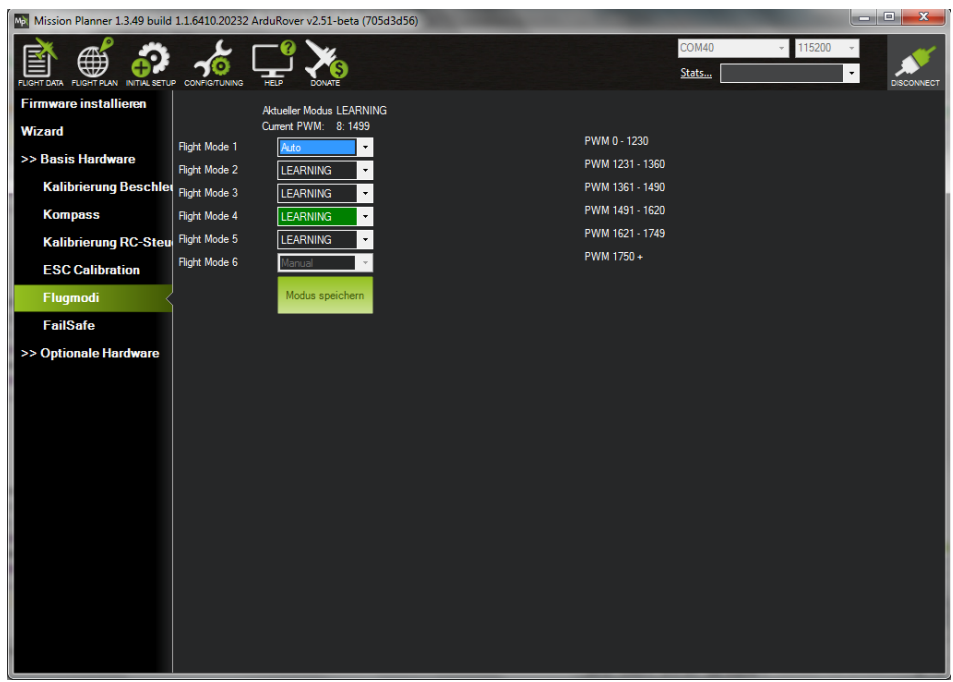

Über den Menüpunkt "Flight Mode Channel Number" wird festgelegt, über welchen Kanal des Empfängers der Flight Mode ausgegeben wird; der Defaultwert für die APP und den APM ist Kanal 8.

Über die folgenden drei Menüpunkte "PWM AUTO mode", PWM LEARNING Mode" und "PWM MANUAL mode" wird festgelegt, welche Impulslänge bei Auswahl des entsprechenden Modus ausgegeben wird. Die Defaultwerte der APP bilden die Defaultwerte des APM (s.o.) ab.

#### **SSC Settings**

SSC Settings betreffen den Empfänger und werden daher auch im PiKoder/SSC abgespeichert.

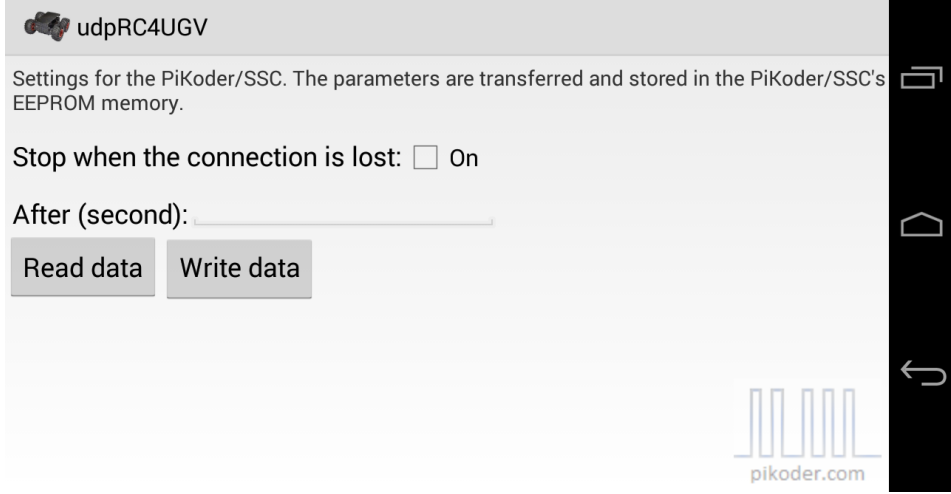

Die *udpRC4UGV*-App verfügt in Verbindung mit dem PiKoder wRX über eine "Fail Safe"-Funktion: werden innerhalb eines einstellbaren Zeitraumes keine Steuerkommandos empfangen, dann gibt der Empfänger auf allen Servokanälen den Neutralwert aus. Wird dieser Neutralwert im Vorfeld modellspezifisch programmiert (s. [PiKoder/SSC User's Manual](http://www.pikoder.de/download/SSC%20User%20Guide%20(2.3a).pdf)), dann ist sichergestellt, dass das Modell bei Verlust der Verbindung in einen sicheren Zustand übergeht (z.B. Motor ausschalten o.ä.).

Der Überwachungszeitraum wird im Empfänger abgespeichert; der Wertebereich erstreckt sich von 0,1 bis zu 99,9 Sekunden. Um einen eventuell bereits im Empfänger gespeicherten Wert auszulesen, wird die Read data Taste gewählt. Dadurch wird der im Empfänger eingespeicherte Wert ausgelesen und angezeigt; hierbei wird dann auch automatisch die Checkbox gesetzt, wenn ein Wert <> 0 eingestellt war. Soll dieser Wert weiterhin verwendet werden, dann ist die Sendetaste "Write data" zu betätigen und damit sind dann Sender und Empfänger entsprechend programmiert.

Soll der Überwachungszeitraum verändert werden, dann kann durch Antippen des Zahlenfeldes die Tastatur aktiviert und ein neuer Wert eingegeben werden. Für die Deaktivierung der Überwachung wird das Häkchen aus der Checkbox entfernt. Danach ist zur Programmierung ebenfalls die Sendetaste zu drücken.

War die "Fail-Safe"-Funktion bisher noch nicht aktiviert, dann kann die Aktivierung mit dem Setzen des Häkchens in der Checkbox und der Eingabe eines gültigen Zeitwertes erfolgen. Um die systemweite Programmierung sicherzustellen, ist auch in diesem Fall die Übertragung zum Empfänger mit "Write data" erforderlich.

# **A**

### *Aufbau der Hardware*

Der grundsätzliche Aufbau der Hardware für einen Rover ist umfangreich dokumentiert [\(http://ardupilot.org/rover/docs/apmrover-setup.html\)](http://ardupilot.org/rover/docs/apmrover-setup.html), so dass hier in der Folge nur der Anschluss des PiKoder/SSC wRX bzw. des PiKoder/PPM wRX mit dem APM beschrieben wird.

Bitte beachten Sie, dass die nachfolgenden Beschreibungen auf den Standardeinstellungen der App beruhen – haben Sie Veränderungen vorgenommen, dann müssen Sie die Verkabelung möglicherweise ebenfalls anpassen.

#### **PiKoder/SSC wRX**

Zunächst wird der vorhandene Standard-Fernsteuerempfänger durch einen PiKoder/SSC wRX ersetzt. Die Spannungsversorgung des PiKoders erfolgt analog zur Standardverdrahtung ebenfalls über den APM, der wiederum über den BEC (Battery Elemination Circuit) des Fahrtenreglers und damit über den Modellakku versorgt wird.

Im Einzelnen sind folgende vier Verbindungen mit jeweils dreiadrigen Servo-Kabeln herzustellen:

- 1. PiKoder/SSC wRX Kanal 1 <-> APM 2.8 INPUT 1
- 2. PiKoder/SSC wRX Kanal 2 <-> APM 2.8 INPUT 3
- 3. PiKoder/SSC wRX Kanal 7 <-> APM 2.8 INPUT 7
- 4. PiKoder/SSC wRX Kanal 8 <-> APM 2.8 INPUT 8

Im nachfolgenden Bild ist der Aufbau der Verkabelung erkennbar.

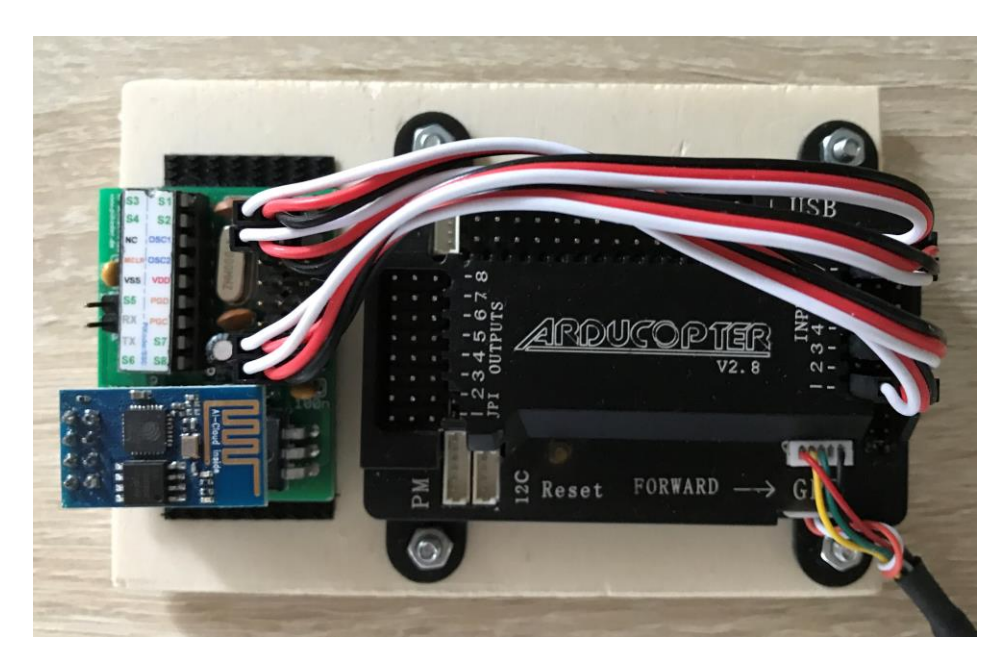

#### **PiKoder/PPM wRX**

Auch in diesem Fall ersetzt der PiKoder/PPM wRX den vorhandenen Standard-Fernsteuerempfänger. Die Verbindung zwischen dem Empfänger und dem APM besteht aus einem einzelnen dreiadrigen Kabel zwischen dem PiKoder/PPM Ausgang und dem APM INPUT 1, das sowohl die Spannungsversorgung des PiKoders analog zur Standardverdrahtung über den APM als auch die Übertragung des PPM Signals übernimmt.

Bitte beachten Sie, dass diese Konfiguration einen Jumper zwischen dem Eingang für Kanal 2 und Kanal 3 erfordert, damit der APM das PPM Signal verarbeiten kann. Weitere Informationen finden Sie in der APM Dokumentation. **Zusätzlich muss für diesen Setup der Geschwindigkeitskanal in den Preferences auf Kanal 3 gelegt werden.**

Im nachfolgenden Bild ist der Aufbau der Verkabelung erkennbar.

![](_page_21_Picture_6.jpeg)

# **B**

## *PiKoder/SSC settings*

Beim Einsatz eines APM in Verbindung mit einem PiKoder/SSC Firmwarestand < 2.7 sind die Grenzwerte für die minimale und maximale Impulslänge anzupassen, da ansonsten möglicherweise Befehle nicht ausgeführt werden weil sie außerhalb des Toleranzbandes des APM liegen.

Sollten Sie unsicher sein, welchen Firmwarestand Ihr PiKoder hat, dann verbinden Sie Ihren Empfänger mit dem PCC (PiKoder Control Center) wie im User's Manual des PiKoder/SSC wRX beschrieben und können dann ganz einfach die Einstellungen überprüfen. Die Werte für "min.", "max." und "neutral" sollten den Einstellungen im folgenden Bild entsprechen.

![](_page_22_Picture_48.jpeg)